TO:EPSON 愛用者 FROM:EPSON 客服中心 主題敘述:原廠連續供墨系統 Epson L565 設定 Wi-Fi Direct 操作方式

步驟 1、機器主畫面 ← , 透過「▲」, 選擇「Wi-Fi 設定」, 按「 ■ 」鍵。

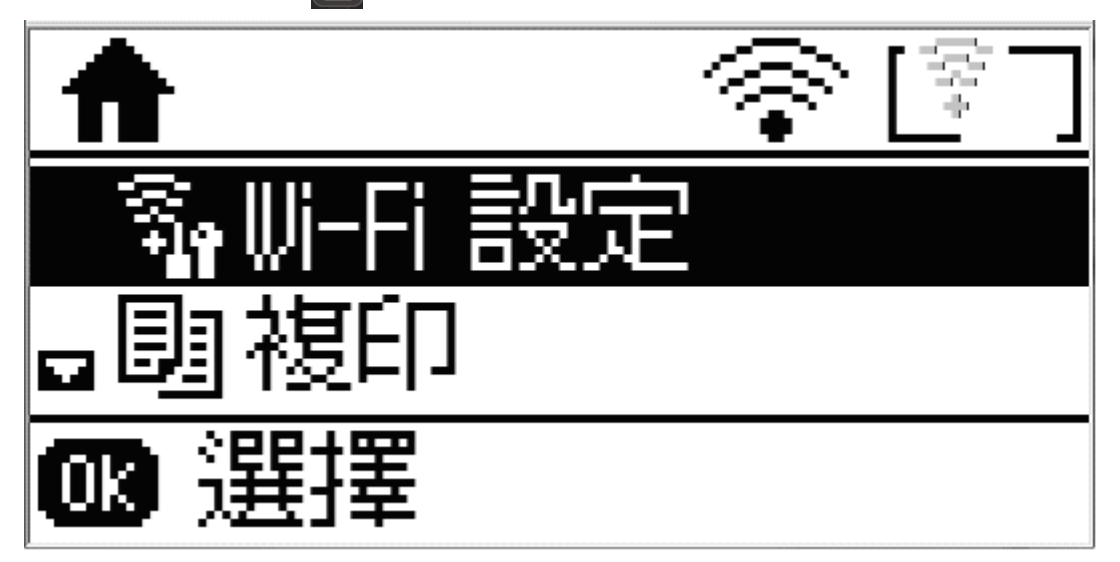

步驟 2、進入「Wi-Fi 設定」後,透過「▼」,選擇「Wi-Fi Direct 設定」,按「■■」鍵。

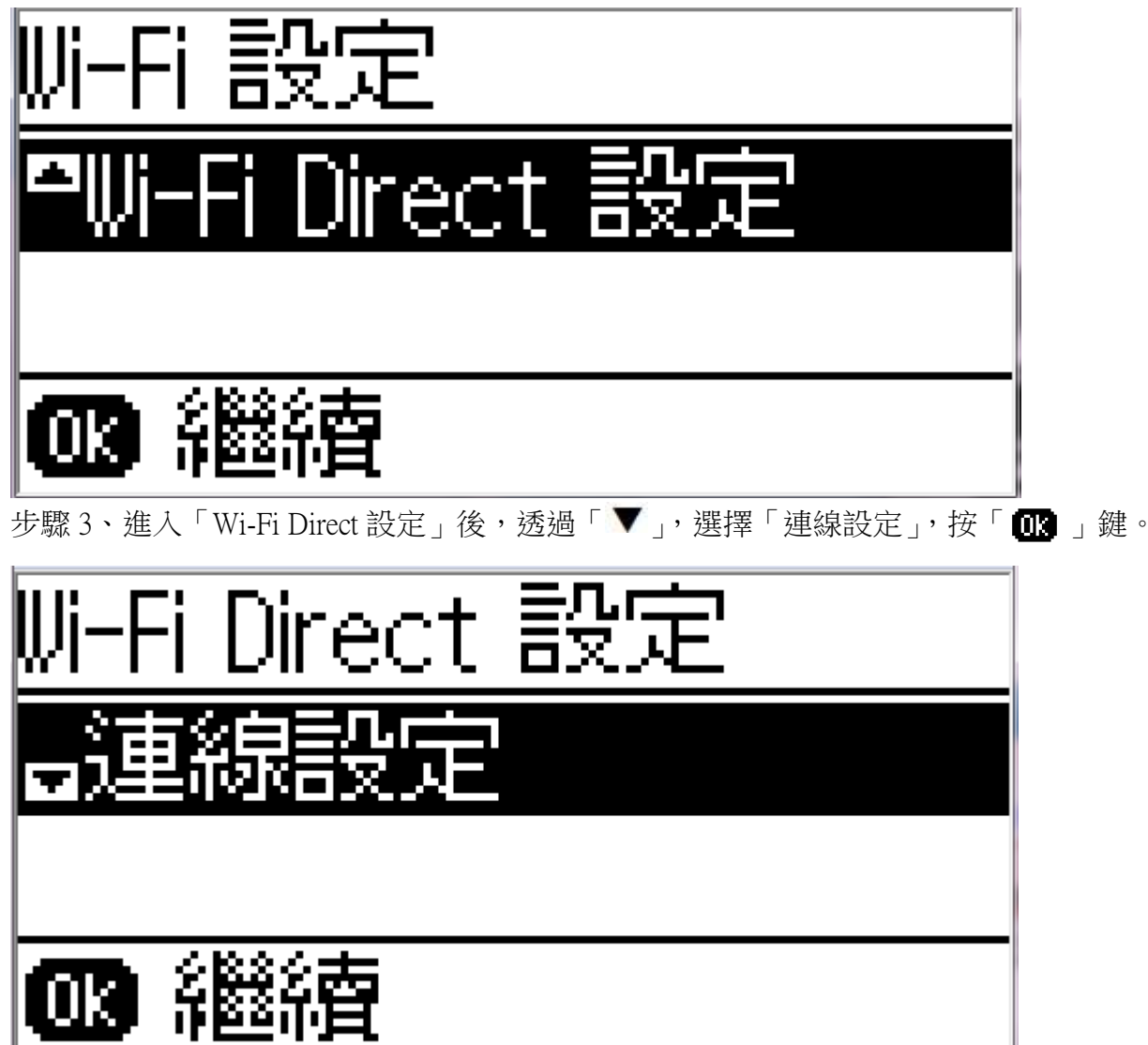

步驟 4、進入「Wi-Fi Direct 設定」畫面時,請選擇「開始」, 按「

※此為單機模式,可將印表機當作無線 AP,故可以提供 4 台 WIFI 網路裝置連線,若機器有接網路 連線,此功能只能提供1台 WIFI 網路裝置連線

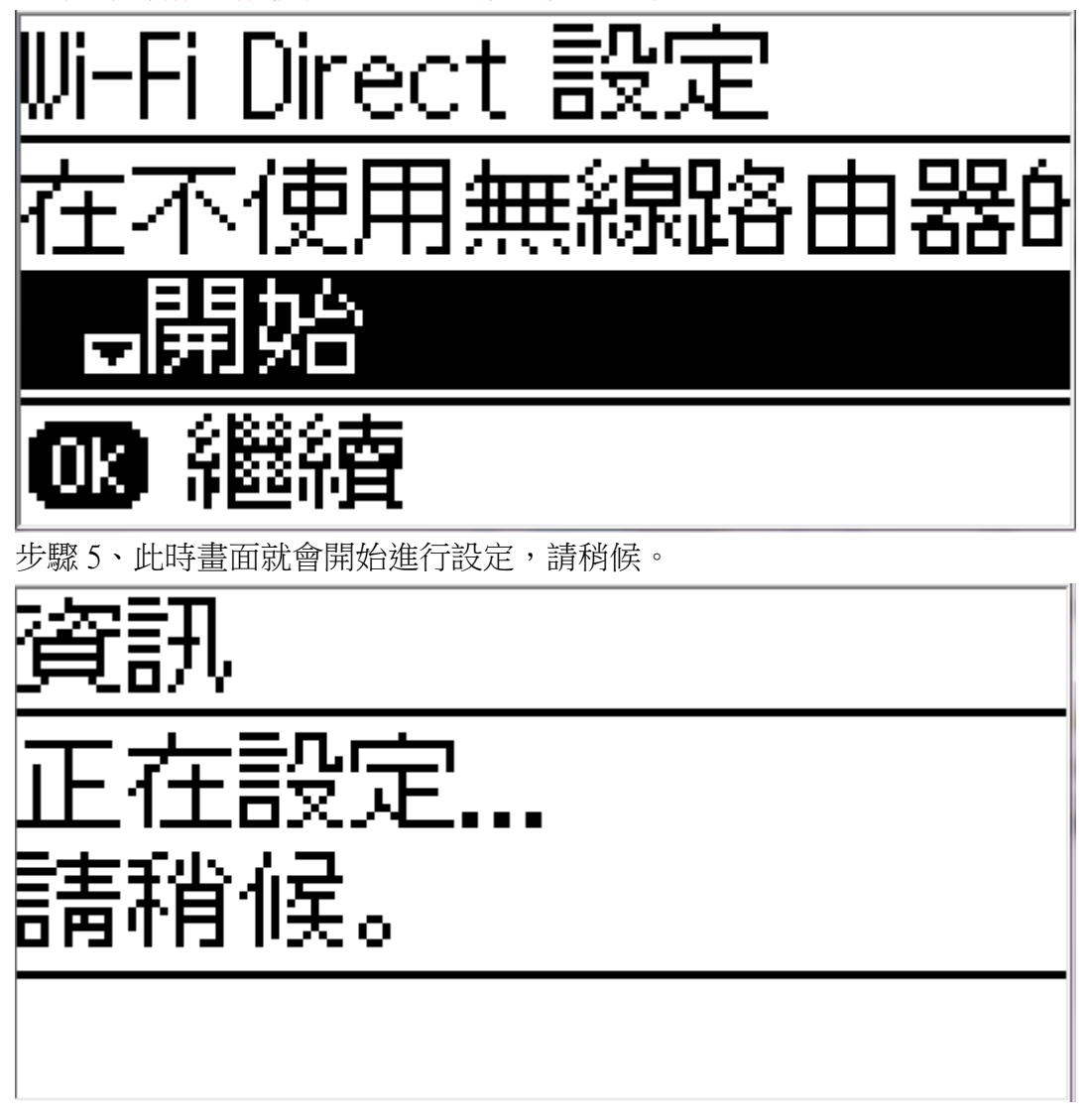

步驟 6、等設定完成後,出現「請選擇下列的 SSID」時,請按「 ■■ 」鍵。此時印表機就會自動產 生一組預設的 SSID 及密碼後,確認資訊之後請按「 00 」繼續。

※SSID 名稱為機器自動產生,故不能更改。

※預設密碼可以變更,如要更改密碼請繼續以下步驟 7;如不變更,請直接跳到步驟 11。

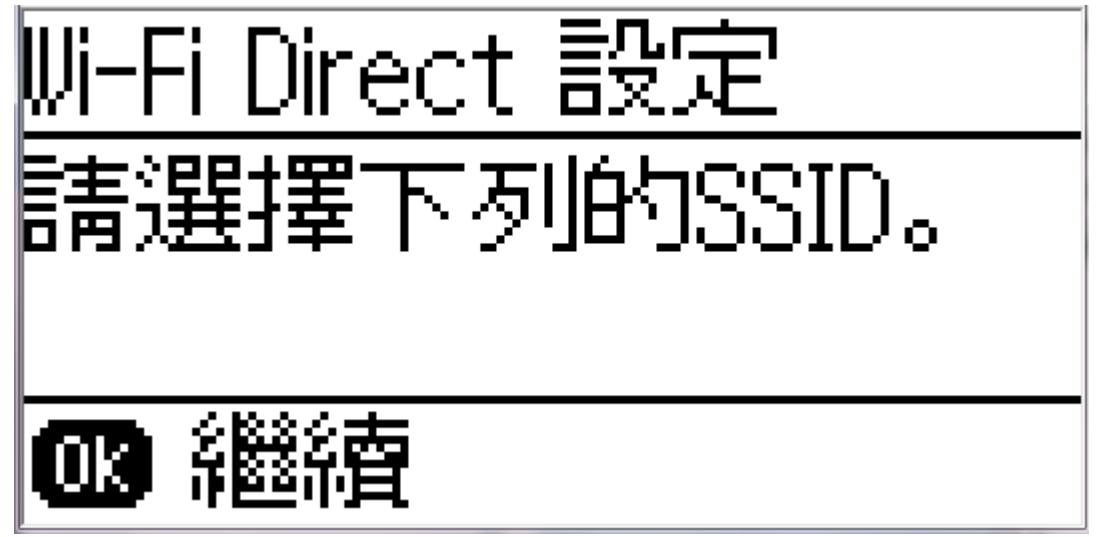

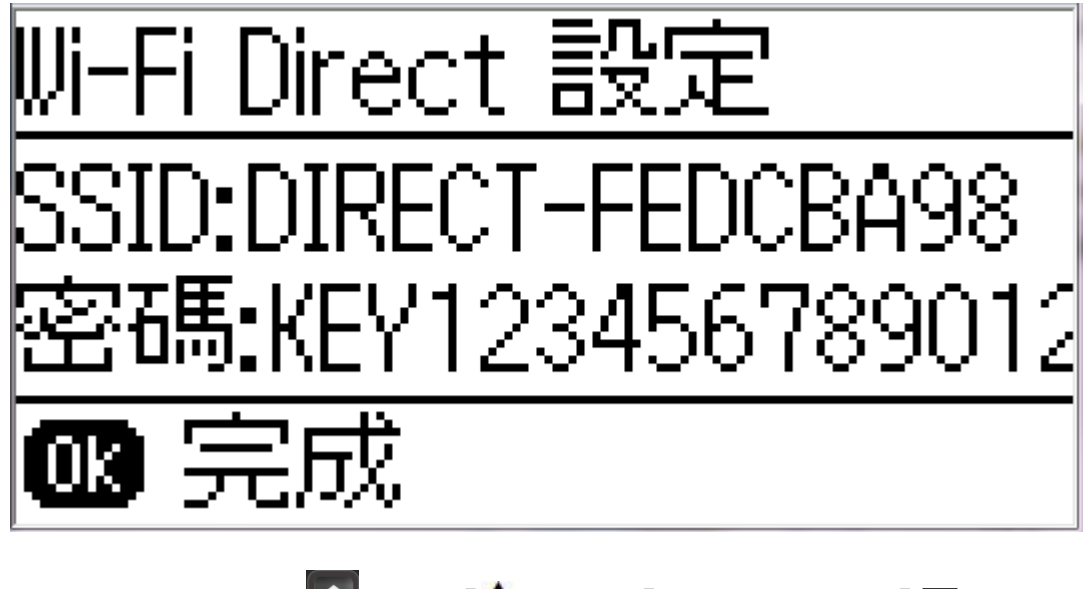

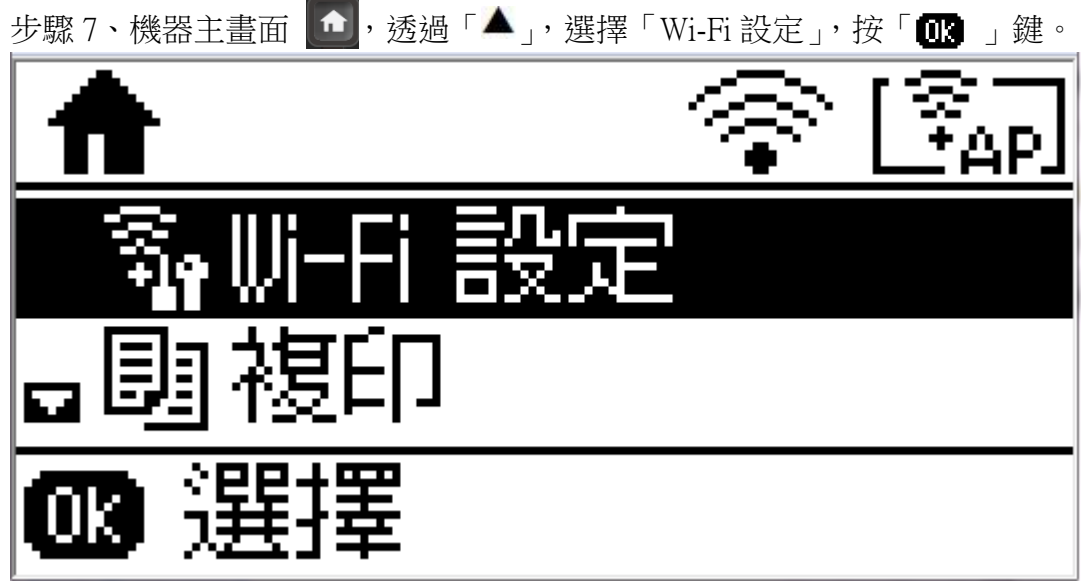

步驟 8、進入「Wi-Fi 設定」後,透過「▼」,選擇「Wi-Fi Direct 設定」,按「■■」鍵。

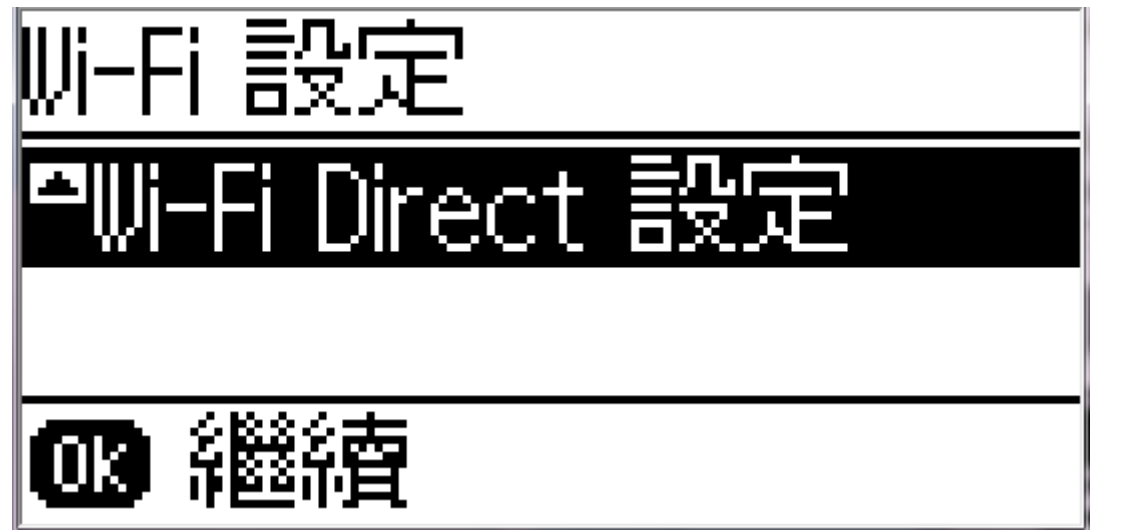

步驟 9、進入「Wi-Fi Direct 設定」後,透過「▼」,選擇「連線設定」,按「■■」鍵。

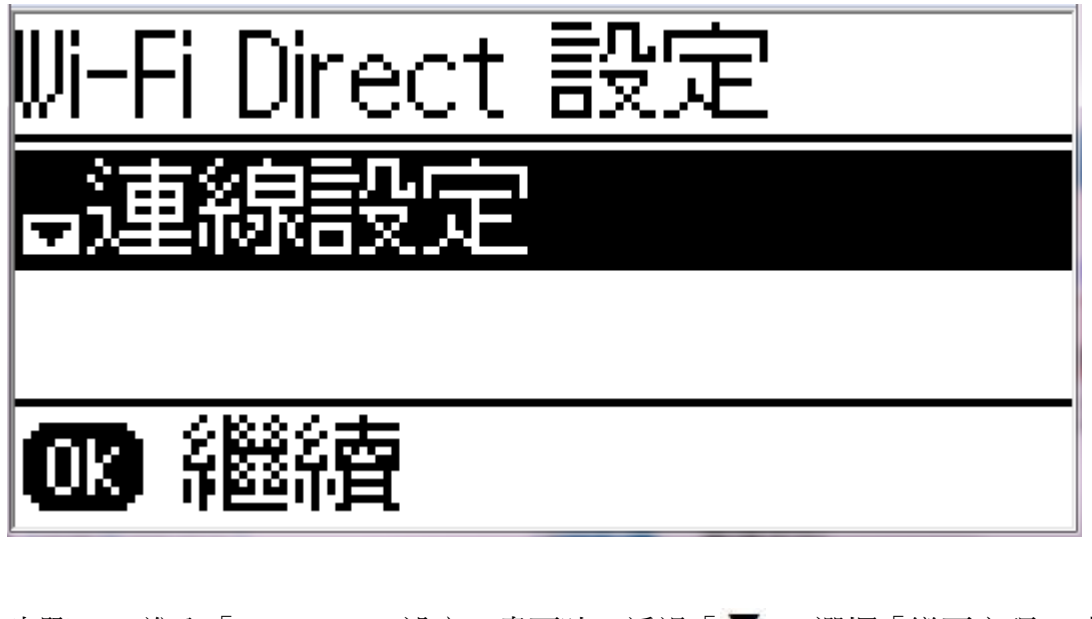

步驟 10、進入「Wi-Fi Direct 設定」畫面時,透過「▼」,選擇「變更密碼」,按「■■」鍵。

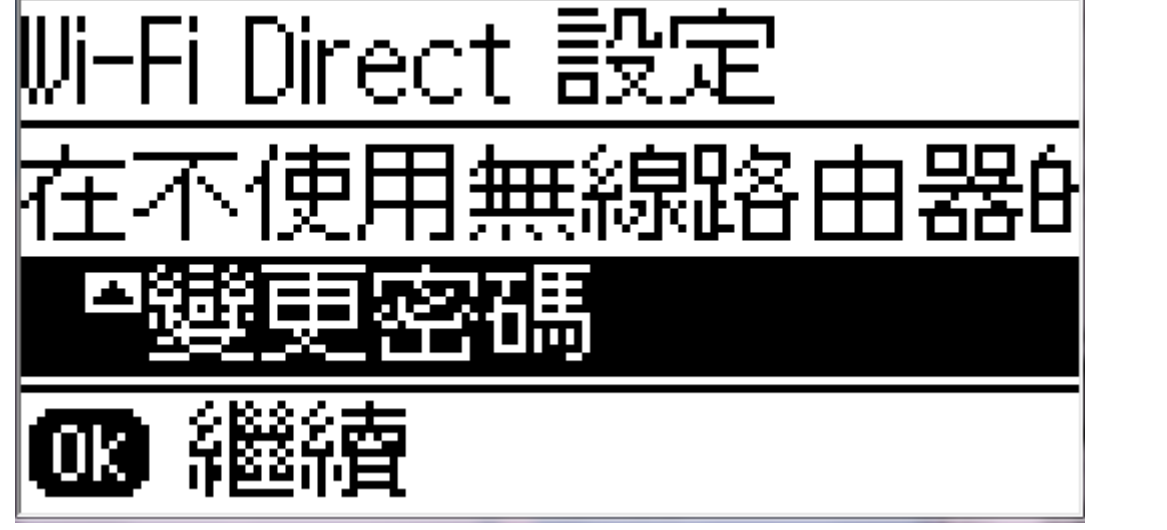

步驟 11、此時畫面會出現警告訊息,「更改密碼後之前透過 Wi-Fi Direct 連線的裝置必須重新連線」, 如確認繼續設定, 按「▲」鍵。

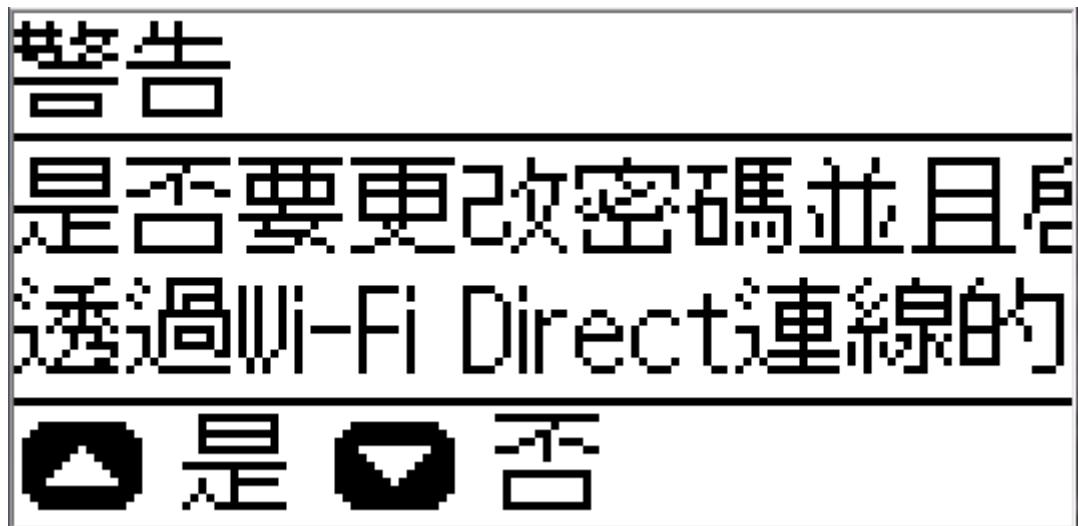

步驟 12、進入「輸入密碼」頁面後,透過面板輸入要更改的密碼,輸入完成後按「■」鍵完成。 ※透過「▲」或「▼」變更字元,「▲」或「▶」移動游標,並透過數字鍵輸入密碼,字元最少要 8 碼。

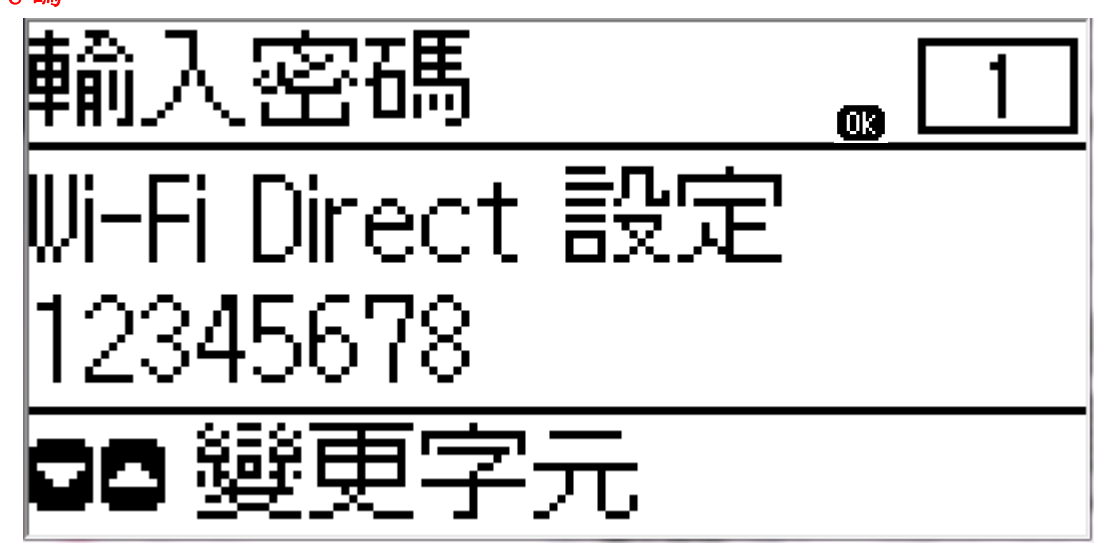

步驟 13、畫面會開始進行設定,等設定完成後印表機就會更正您的密碼,返回主畫面後確認顯示網 路狀態表示完成。

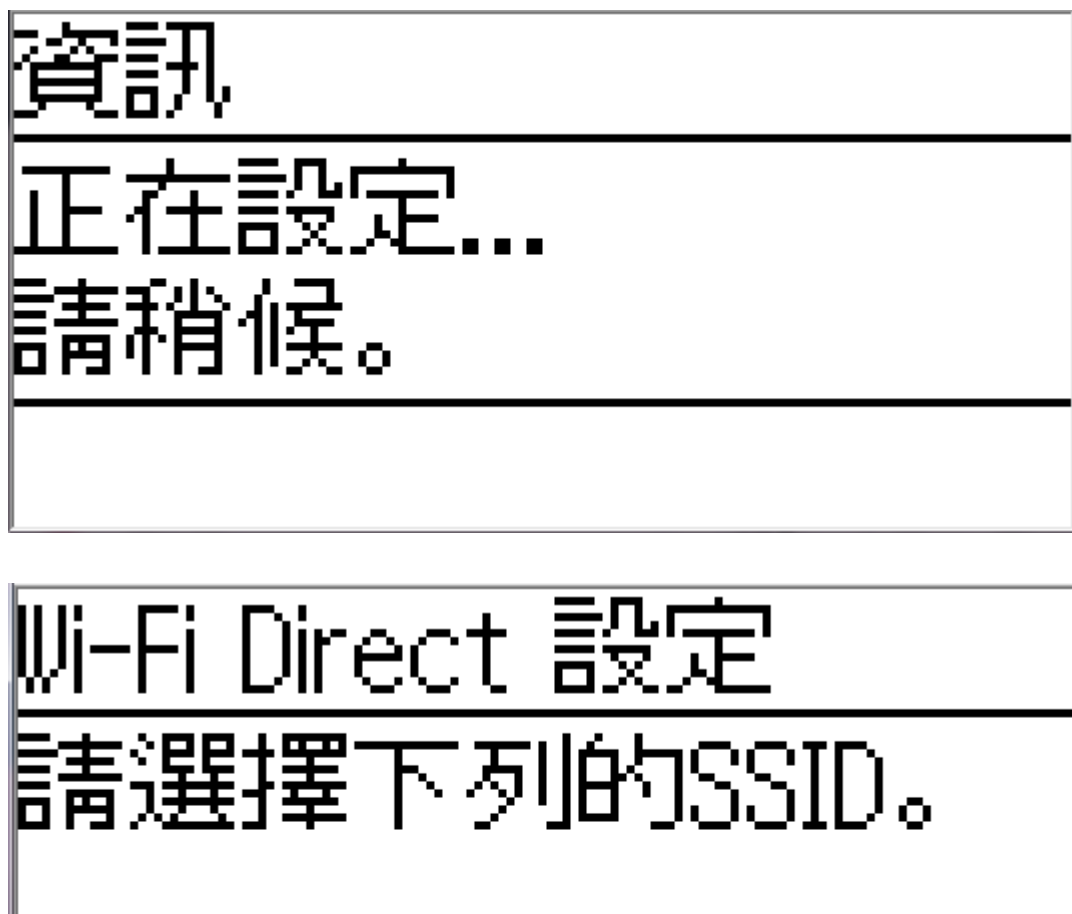

88 繼續

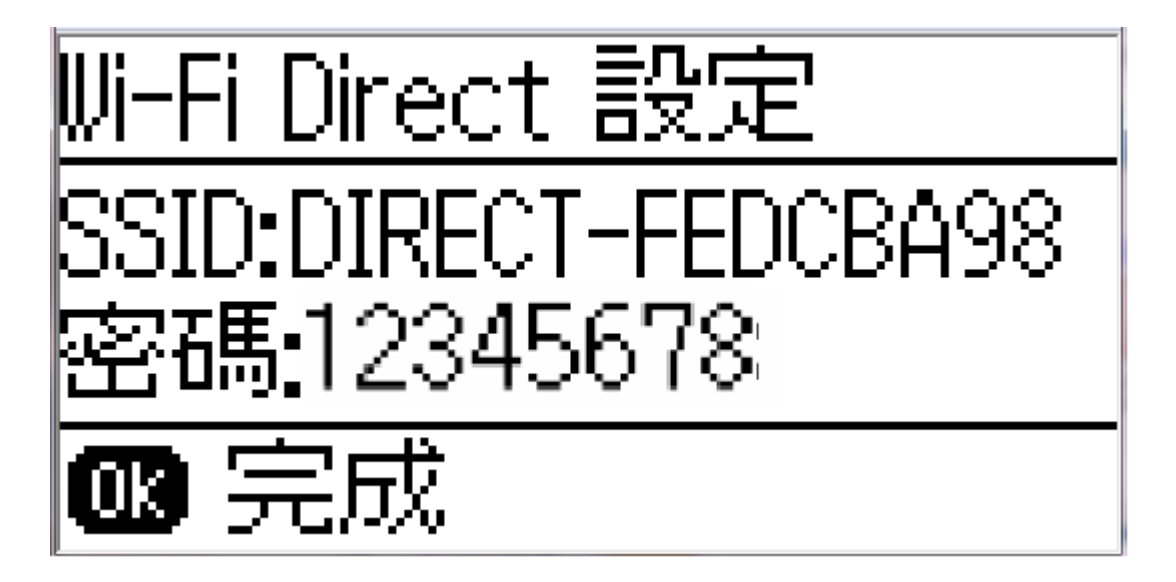

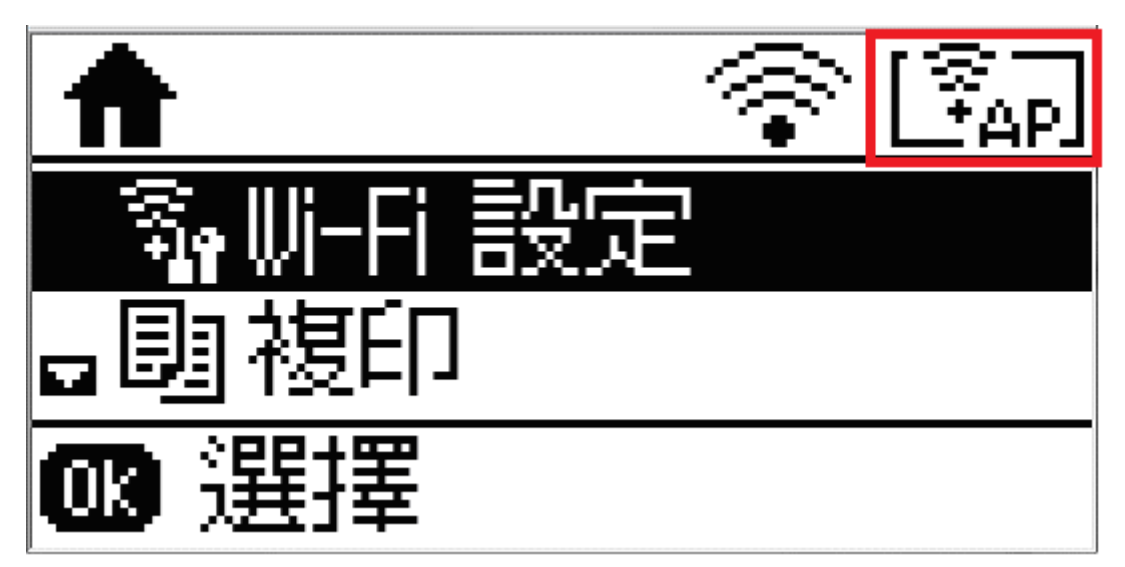